**USC** Race and **Equity Center** 

Equity Connect Registration **Instructions** 

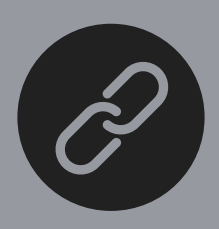

## EQUITY CONNECT Registration Link equityconnect.usc.edu/

[signup](equityconnect.usc.edu/login)

## REGISTRATION STEPS

- 1. Click on "Sign-Up Here."
- 2. Select "California State University" under Category and select your institution.
- 3. Enter information requested and create a password for your account. Please use your institution's email address when registering (this will provide you access).You will receive an email confirmation upon registration (please check your spam folder). Please click "validate email" after receiving this email.
	- 4. After validation, use your [credentials to log-in](equityconnect.usc.edu/login) at Equity Connect.

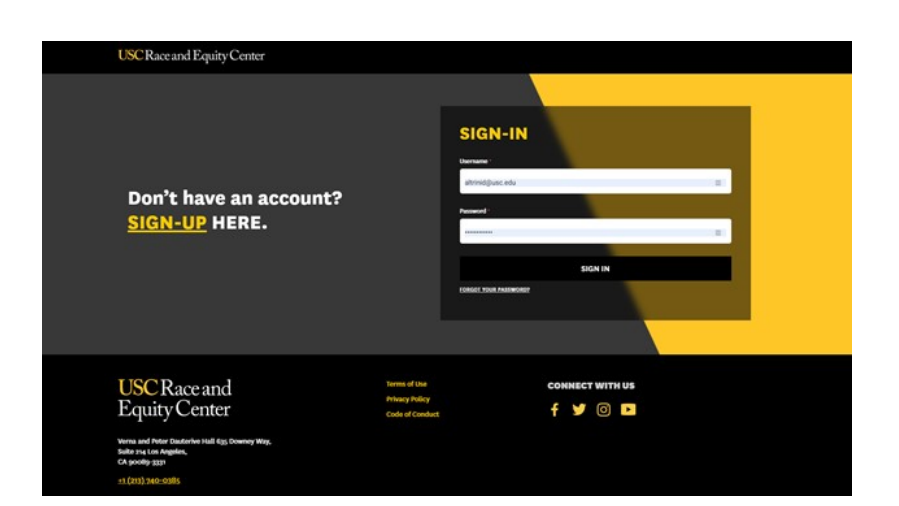

**Learn more at [equityconnect.usc.edu](https://equityconnect.usc.edu/login)**